**GROHE Blue® HOME Connected**

**DESIGN + ENGINEERING GROHE GERMANY**

INT00021/ÄM 240242/12.18

www.grohe.com

Pure Freude<br>an Wasser

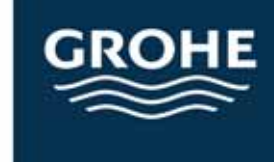

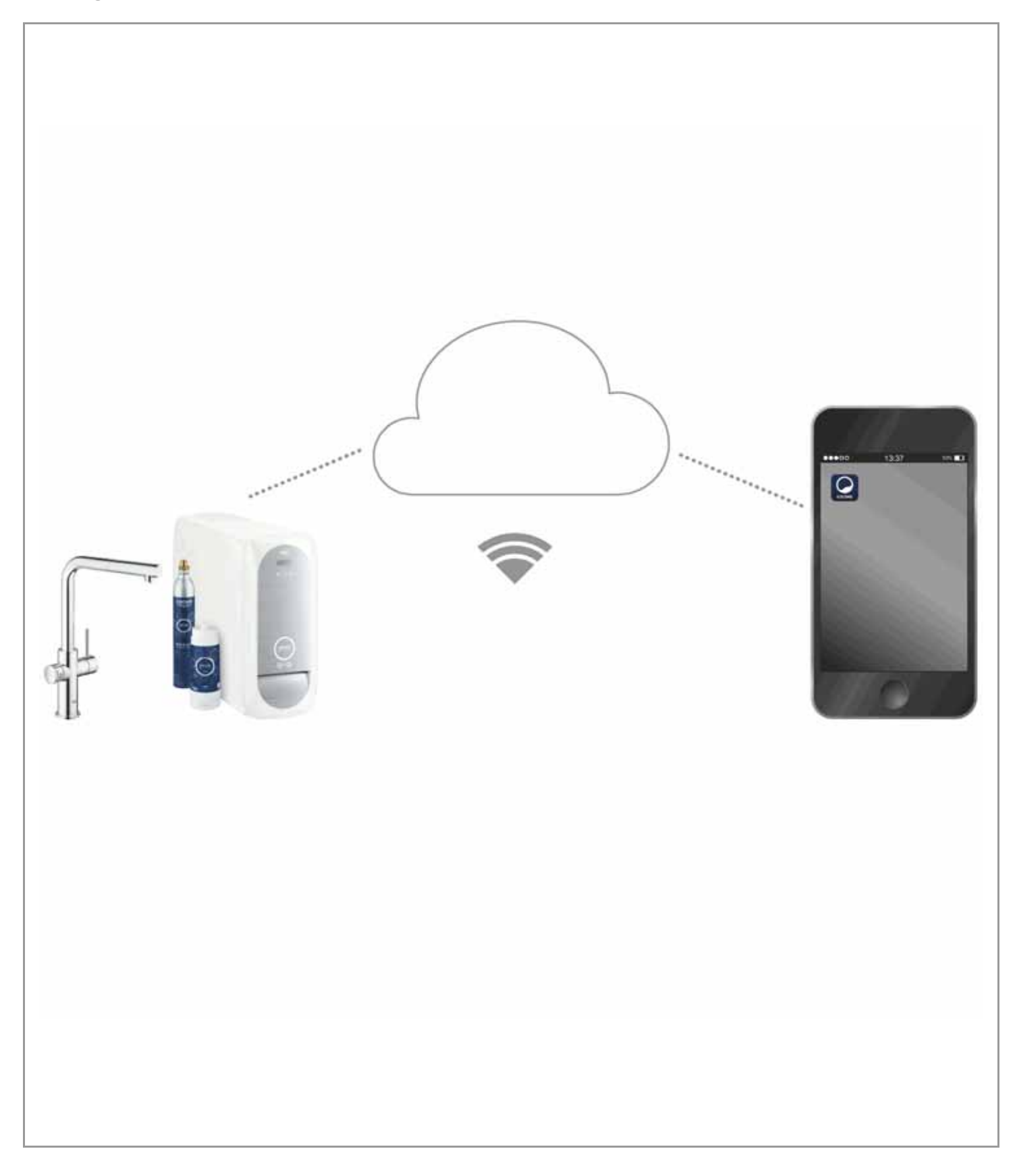

<span id="page-1-0"></span>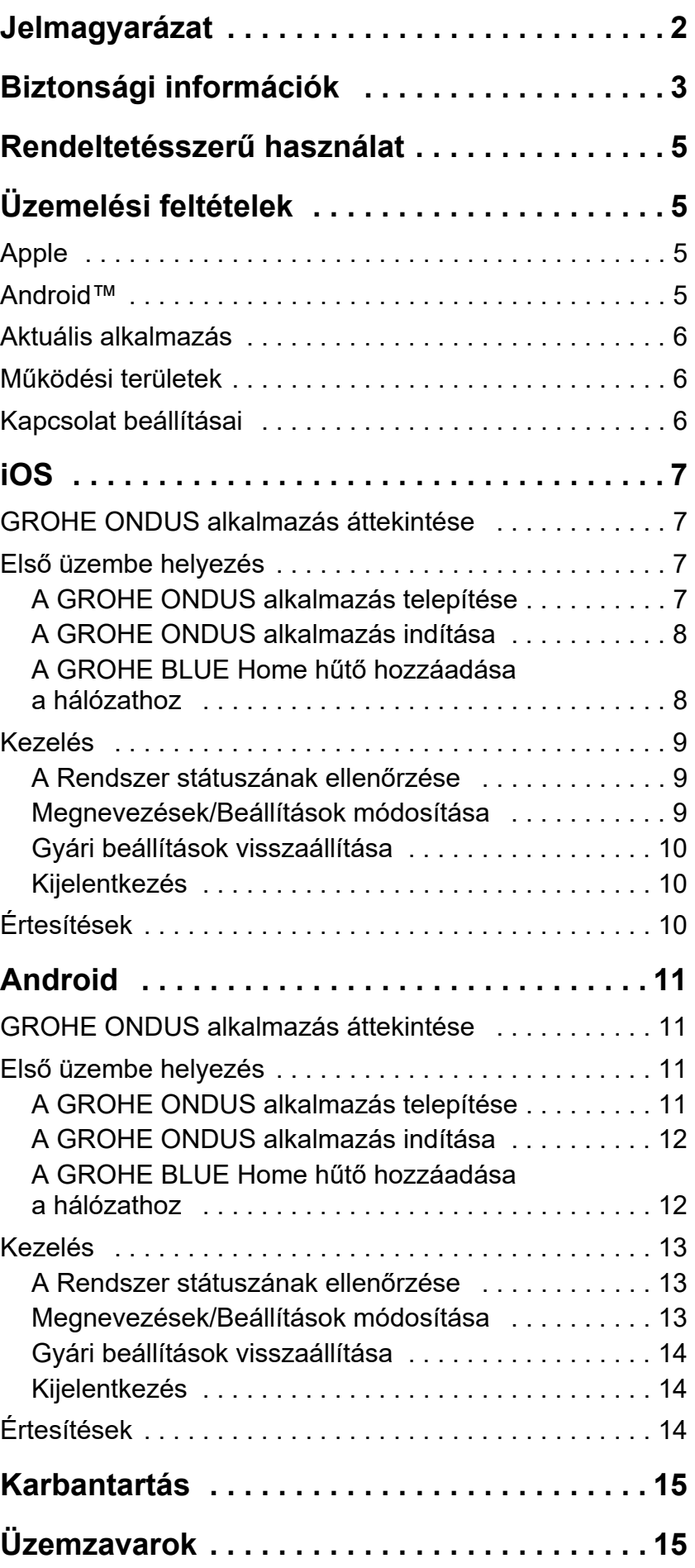

 $\overline{\langle}$ 

 $\overline{\phantom{a}}$ 

**[1](#page-2-1)**

# <span id="page-2-1"></span><span id="page-2-0"></span>**Jelmagyarázat**

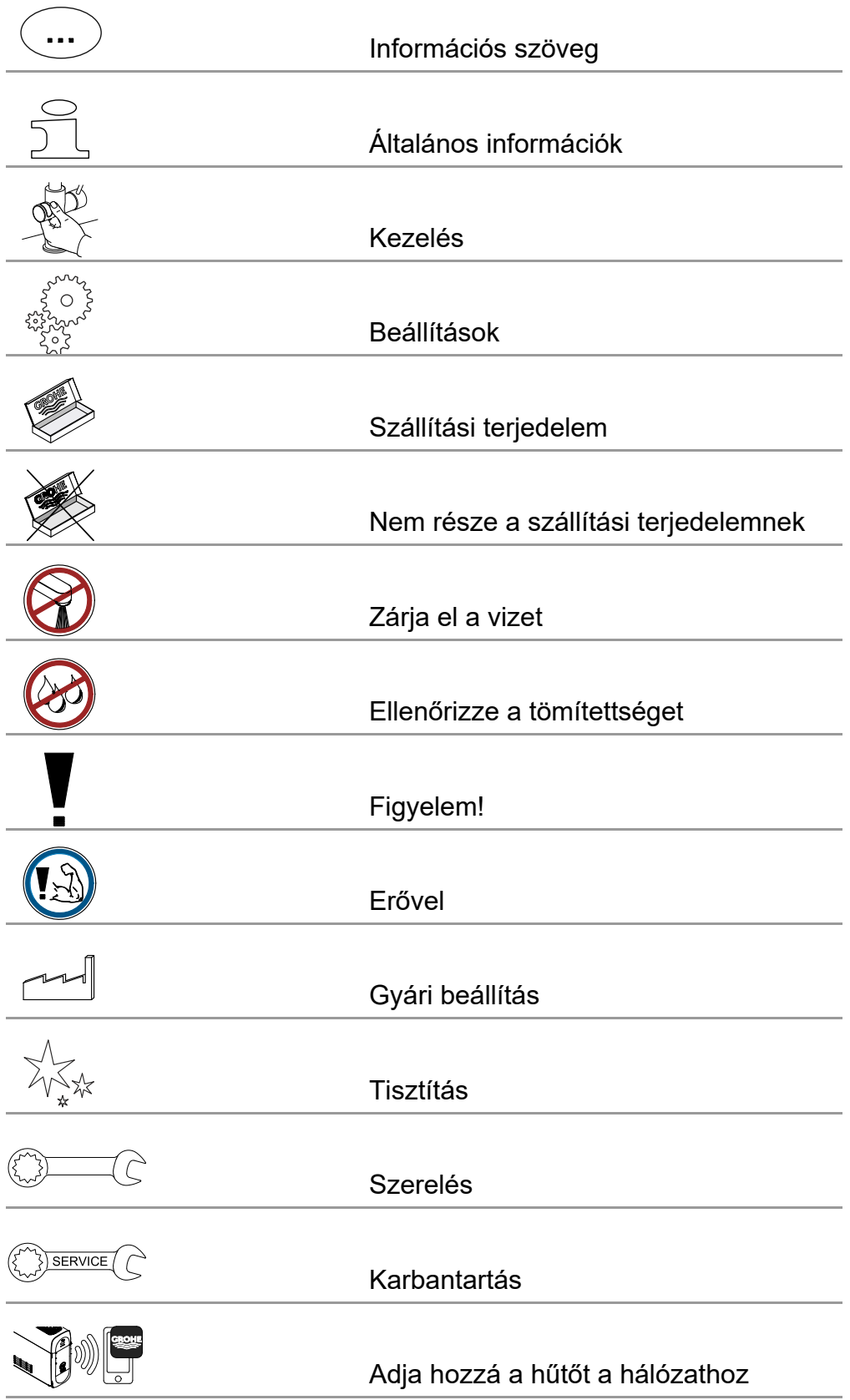

<span id="page-3-1"></span>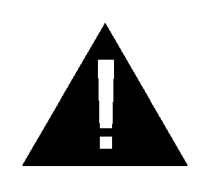

# <span id="page-3-0"></span>**Biztonsági információk**

# **Veszélyre vonatkozó megjegyzések:**

• Kerülje el a sérült csatlakozóvezeték által okozott veszélyeket. Sérülés esetén a csatlakozóvezetéket a gyártónak vagy a gyártó ügyfélszolgálatának, illetve megfelelő képzettségű személynek kell kicserélnie.

# **A telepítésre vonatkozó megjegyzések:**

- A berendezés telepítését csak fagybiztos helyiségekben szabad végezni.
- A telepítést képzett telepítő szakembernek kell végeznie.
- A telepítés előtt meg kell szakítani a vízhozzáfolyást.
- A GROHE Blue Home telepítése és használata az érvényes nemzeti rendelkezések hatálya alá tartozik.

# **Az üzemeltetésre vonatkozó megjegyzések:**

- A felhasználni kívánt víznek meg kell felelni az európai ivóvíz-irányelvnek. Más minőségű, ill. adalékanyagokkal kezelt víz esetén a használat előtt feltétlenül egyeztessünk a gyártóval.
- A GROHE Blue Home hűtőt kizárólag az üzemeltetési utasításban foglaltaknak megfelelően szabad használni. Egyéb és ezen túlmenő használat nem minősül rendeltetésszerűnek.
- A GROHE Blue Home hűtőt csak műszakilag kifogástalan állapotban, valamint rendeltetésszerűen, biztonság- és veszélytudatosan szabad használni az üzemeltetési utasítás betartásával.
- Az üzemzavarokat haladéktalanul hárítsuk el.
- Az üzemeltetési utasítás figyelmen kívül hagyása miatt keletkezett károkért nem vállalunk felelősséget.
- **Csak eredeti alkatrészeket és tartozékokat** használjunk. Egyéb alkatrészek használata a szavatosság kizárását, valamint a CE-jelölés megszűnését vonja maga után és sérülésekhez vezethet.

# <span id="page-4-0"></span>**A szoftverre és internetkapcsolatra vonatkozó megjegyzések:**

- Ahhoz, hogy a készülék minden funkcióját használni tudja, mind a használt okostelefonnak, mind a GROHE Blue Home hűtőnek kapcsolódnia kell az internethez és előtte el kell végezni a készülék teljeskörű telepítését a GROHE ONDUS alkalmazáson keresztül. Ellenkező esetben a készülék nem konfigurálható, és nem lehet kézbesíteni a figyelmeztető jelzéseket.
- A GROHE azt javasolja, hogy a GROHE Blue Home **telepítése előtt** ismerkedjen meg a termékkel és az alkalmazás funkcióival. Ezenkívül a telepítésre kiválasztott helyiségben is le kell tesztelni a WLANhálózat hatókörét.
- A GROHE minden szükséges intézkedést megtesz, hogy biztosítsa a biztonságos és megfelelő használatot. Harmadik fél szándékos beavatkozása esetén a GROHE azt javasolja, hogy telepítsük a legfrissebb firmware-t és/vagy válasszuk le a készüléket az elektromos hálózatról, amíg további információkat nem kapunk a GROHE-tól.

<span id="page-5-4"></span>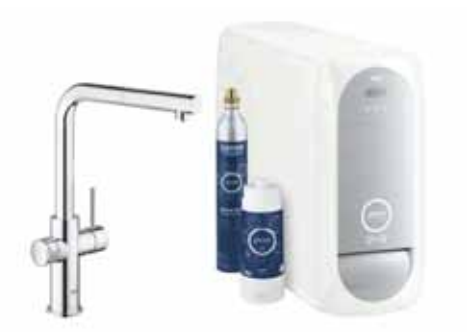

# <span id="page-5-0"></span>**Rendeltetésszerű használat**

A GROHE BLUE Home hűtő alkalmazási tartománya a hideg ivóvíztől a legfeljebb 24 °C vízhőmérsékletig terjed.

# <span id="page-5-1"></span>**Üzemelési feltételek**

A GROHE Blue Home hűtő előírásszerű működéséhez **csatlakoztatni kell** egy **folyamatos internetkapcsolatot** biztosító WLAN-hálózatba (2,4 GHz, IEEE 802.11b/g/n). Csak az 1 – 11 WLAN-csatornákat lehet használni. A WLAN-hálózatra történt sikeres csatlakoztatás után a GROHE Blue Home hűtőt működés közben **nem** lehet másik WLAN-hálózatra csatlakoztatni (RESET szükséges).

## **Műszaki adatok**

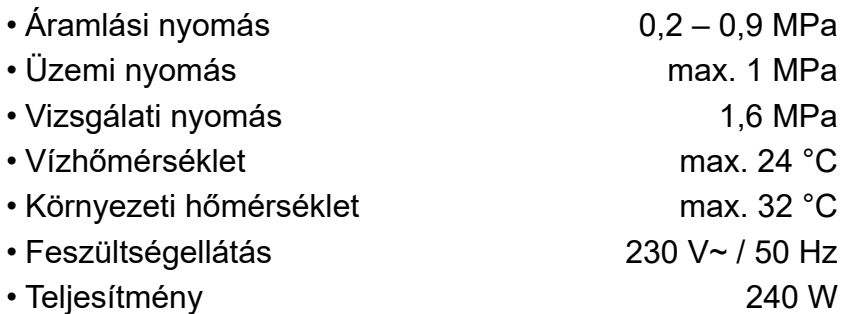

## **Elektromos vizsgálati adatok**

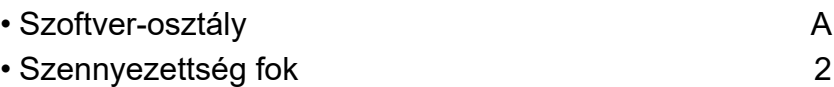

- Mérési lökőfeszültség 2500 V
- Az elektromágneses összeférhetőség (zavarkibocsátás) vizsgálata a mérési feszültség és mérési áramerősség mellett történik.

#### <span id="page-5-2"></span>**Apple:**

• iOS 9.0 vagy későbbi operációs rendszer

## <span id="page-5-3"></span>**AndroidTM:**

- 4.3 vagy később operációs rendszer
- Ajánlott pixelsűrűség minimum 160 dpi
- Felbontás minimum 320 x 470 pixel

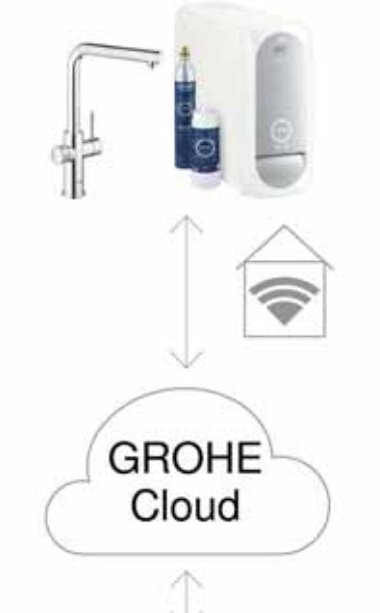

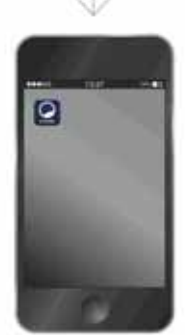

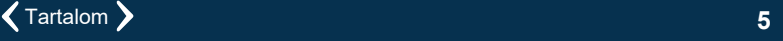

 $\circledR$ 

#### <span id="page-6-3"></span><span id="page-6-0"></span>**Aktuális alkalmazás**

A szükséges alkalmazás (GROHE ONDUS) legutolsó verzióját kell telepíteni az okostelefonra, lásd első telepítés.

#### <span id="page-6-1"></span>**Működési területek**

- Ivóvíz előkészítése és vételezése
- A filter és  $CO<sub>2</sub>$  palack fogyasztásra vonatkozó státusz információk

#### <span id="page-6-2"></span>**Kapcsolat beállításai**

- A GROHE Blue Home hűtőt folyamatos internetkapcsolatot biztosító WLAN-hálózatra kell csatlakoztatni
- A GROHE Blue Home hűtő jelszava: lásd típustábla vagy az elülső borítás belső oldala
- Az okostelefonon **biztosítani kell** a **folyamatos internetkapcsolatot** (Beállítások / mobileadatok / be)
- A GROHE Blue Home hűtőt regisztrálni kell a GROHE ONDUS alkalmazásban

Az előnytelen környezeti feltételek mellett történő üzemeltetés a vasbetonból készült, illetve acél- vagy vaskeretes falakkal rendelkező helyiségekben, továbbá a fémből készült akadályok (pl. bútorok) közelsége zavarhatja a WLAN-jel vételét, és a kapcsolat megszakadhat.

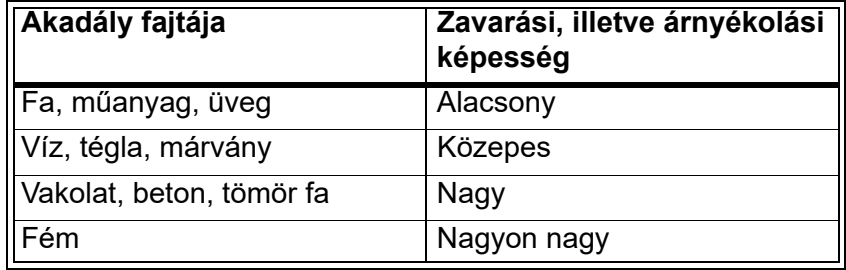

A GROHE Blue hűtő a 2,4 GHz frekvenciasávon üzemel. Ne szerelje fel az eszközt azonos frekvenciasávban üzemelő készülékek (pl. DECT telefonok, Bluetooth eszközök stb. [lásd a gyártó dokumentációját!]) közelébe.

A GROHE Blue Home WLAN kapcsolat nélkül is kezelhető a szerelvényen és a hűtőn található gombok segítségével.

WLAN kapcsolat nélkül azonban a rákapcsolt okostelefon nem tud push értesítéseket fogadni. A push értesítésre akkor kerül sor, amikor ismét van WLAN kapcsolat.

# <span id="page-7-0"></span>**iOS**

# <span id="page-7-1"></span>**GROHE ONDUS alkalmazás áttekintése**

Kezdőképernyő (Dashboard)

- A telepített házak kezelésére szolgáló kiválasztó felület
- A telepített helyiségek kezelésére és a kapcsolódó termékek lekérdezésére, ill. beállítására szolgáló kiválasztó felület
- Az alkalmazás kezelésére vonatkozó információk:

Balról jobbra húzás: **Termékkatalógus** 

Jobbról balra húzás: A beépített termékek áttekintése

Menüre kattintás vagy lentről felfelé húzás: Menü áttekintés (My houses (Házaim), Settings (Beállítások), Order products (Termékeim), Help & Support (Súgó), Legal (Adatvédelmi rendelkezések és általános használati feltételek), Logout (Kijelentkezés))

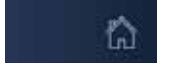

<span id="page-7-4"></span>GROHE

iOS House

द्धो **IOS ROOM** 

> Az ellenkező irányba történő húzással, a BACK (Vissza) vagy HOME gomb megnyomásával vissza az előző képernyőre.

# <span id="page-7-2"></span>**Első üzembe helyezés**

Aktiválja a WLAN-funkciót az okostelefonon, és biztosítson állandó internet-hozzáférést.

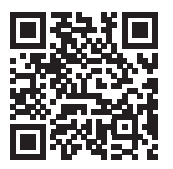

## <span id="page-7-3"></span>**A GROHE ONDUS alkalmazás telepítése**

A GROHE ONDUS alkalmazás ingyenesen letölthető az Apple App Store-ban (Apple-fiók szükséges).

**Fontos:**

**Aktiválni kell a push értesítések fogadására szolgáló megfelelő funkciót a GROHE ONDUS alkalmazáshoz, így lehet biztosítani az okostelefonon a figyelmeztetések és riasztások üzenetként történő fogadását!**

<span id="page-8-2"></span>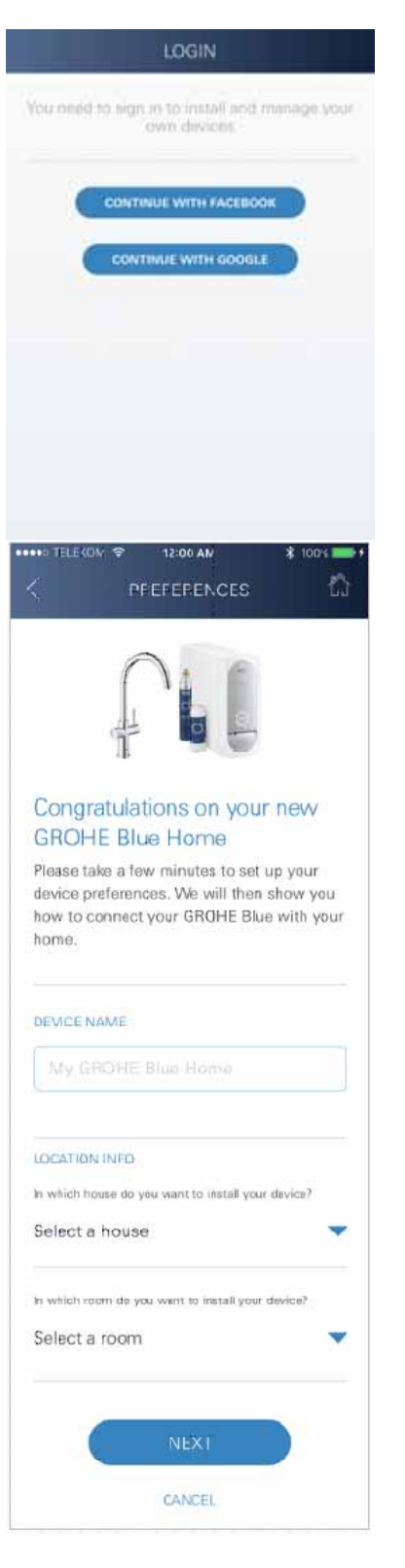

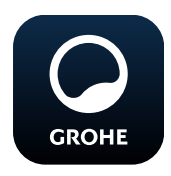

# <span id="page-8-0"></span>**A GROHE ONDUS alkalmazás indítása**

Koppintson az alkalmazás ikonjára az alkalmazás indításához.

### **Bejelentkezés és regisztráció:**

- Meglévő Google- vagy Facebook-fiókkal
- Új Google- vagy Facebook-fiókkal
- GROHE fiókkal
- A GROHE ONDUS alkalmazás kéri a használati feltételek elfogadását!
- A felhő-kapcsolat automatikusan létrejön
- Megjelenik a kezdőképernyő (Dashboard)

# <span id="page-8-1"></span>**A GROHE BLUE Home hűtő hozzáadása a hálózathoz**

#### **Kövesse az alkalmazás utasításait.**

- 1. Válassza ki a megfelelő eszközt a katalógusból.
- 2. Adja meg az eszköz nevét. (Figyelem: ne használjon különleges karaktereket!)
- 3. Válasszon ki / hozzon létre egy új házat. (Cím- és kapcsolattartási adatok megadása, figyelem: ne használjon különleges karaktereket!)
- 4. Válasszon ki / hozzon létre egy új helyiséget.
- 5. Adja meg a tömlőhosszt. (A 40 843 rend. számú hosszabbító készlet nélkül a beállított érték 110 cm)
- 6. Állítsa be a vízkeménységet.
- 7. Válassza ki a szűrő típusát.
- 8. A GROHE Blue Home hűtőn nyomja meg, és tartsa lenyomva egyidejűleg a  $\Box$  és a  $\bigcirc$  gombot, amíg a kijelzőn nem villog az **SE** jelzés.

#### **Fontos:**

A konfigurációs üzemmód legfeljebb 5 percig aktív.

- 9. Az okostelefonon ugorjon a WLAN-beállításokhoz.
- 10.Válassza ki a GROHE Blue Home hálózatot és kapcsolódjon.

SSID: GROHE\_BLUE\_xxxxxxxx A GROHE BLUE Home hűtő jelszava: lásd típustábla vagy az elülső borítás belső oldala

- 11.Lépjen vissza a GROHE ONDUS alkalmazáshoz és kapcsolja össze a GROHE Blue Home hűtőt a privát WLAN-hálózattal (a WLAN-hálózat rendelkezzen folyamatosan aktív internet-hozzáféréssel).
- 12.Írja be és erősítse meg a WLAN-jelszót.
- 13.Sikeres kapcsolódás esetén megjelenik a SETUP SUCCESSFUL (Sikeres beállítás) üzenet.

A GROHE Blue Home hűtőt regisztrálta a GROHE ONDUS alkalmazásban és összekapcsolta a felhővel.

<span id="page-9-3"></span>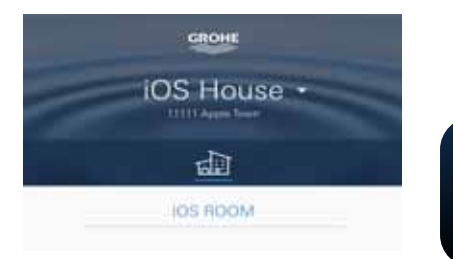

A rendszer folyamatosan rögzíti a  $CO<sub>2</sub>$ - és a szűrőkapacitást, amely frissül a GROHE ONDUS alkalmazásban.

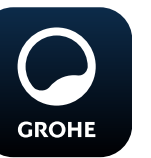

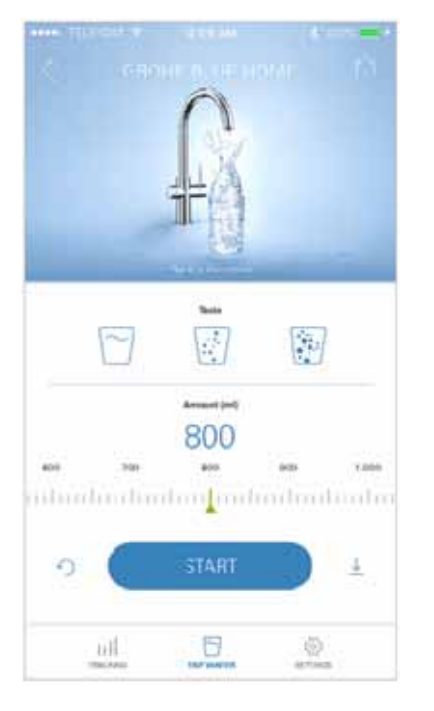

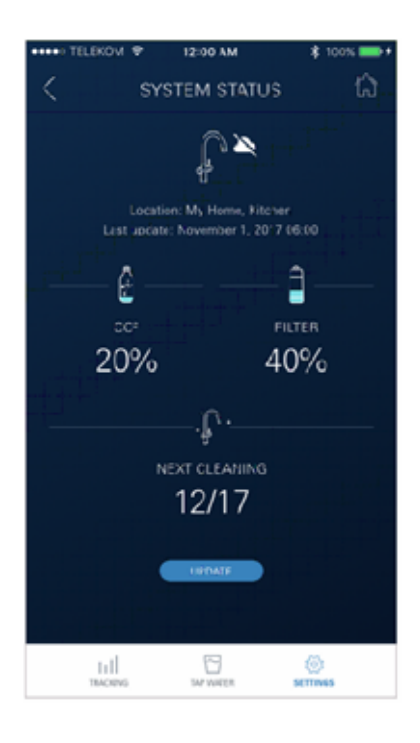

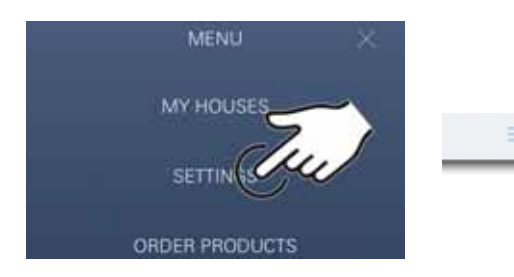

## <span id="page-9-0"></span>**Kezelés**

### **GROHE BLUE Home Víz vételezése**

- 1. Válassza ki a kívánt mennyiséget.
- 2. Válassza ki a kívánt ízt (mentes, enyhe, szénsavas).
- 3. Nyomja meg a Start gombot.

# <span id="page-9-1"></span>**A Rendszer státuszának ellenőrzése**

- 1. Kattintson a Beállítások/Rendszer státusza gombra
- 2. Kattintson a Vételezési beállítások feletti szerelvényre

#### <span id="page-9-2"></span>**Megnevezések/Beállítások módosítása**

- 1. Kattintson a Menüre vagy húzza az ujját lentről felfelé.
- 2. Válassza a MY HOUSES (Házaim) menüpontot. Itt tud házakat/címadatokat/helyiségeket szerkeszteni, törölni vagy hozzáadni.
- 3. Válassza a kívánt menüpontot.

#### **Megjegyzés**

A megnevezések/beállítások módosításai közvetlenül a felhőbe kerülnek!

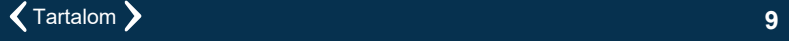

<span id="page-10-3"></span>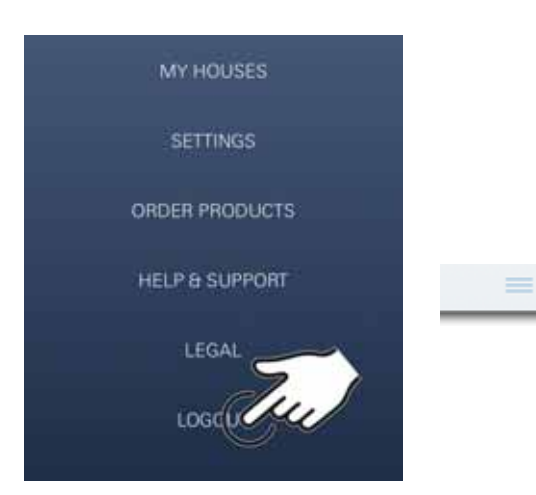

# 12:00 AM ₹ **SYSTEM STATUS** ₽ Location, My Home, Kitchen<br>Last update: November 1, 2017 06:00 Θ Ê co FILTER 20%  $2%$ **NESCEIL ALLEY** Ţ. NEXT CLEANING 12/17 **EDIAT CLEANING**  $1/1$ 로 2 Auto Flush Do you want to suto flush the system? Please make sure that the twicet is above the sink. **BEMIND ME LATER Disable auto flush**

## <span id="page-10-0"></span>**Gyári beállítások visszaállítása**

• A GROHE Blue Home hűtőn nyomja meg, és tartsa lenyomva egyidejűleg a  $\Box$ ,  $\Delta$  és  $\bigcirc$  gombot, amíg a kijelzőn nem villog az **PA** jelzés.

# <span id="page-10-1"></span>**Kijelentkezés**

- 1. Kattintson a Menüre vagy húzza az ujját lentről felfelé.
- 2. Koppintson a LOGOUT (Kijelentkezés) gombra.
- 3. Zárja be a GROHE ONDUS alkalmazást.

# <span id="page-10-2"></span>**Értesítések**

A CO2- és szűrőkapacitásra vonatkozó kritikus használati értékek az ONDUS alkalmazáson belüli üzenetként vagy az összekapcsolt telefonokra küldött push értesítésként jelennek meg.

Ha szükség van az alkalmazás vagy a készülékek firmware-jének frissítésére, az okostelefonnak a GROHE BLUE Home hűtő közvetlen közelében kell lennie. Így ellenőrizhetők és elháríthatók a működés esetlegesen okozott megszakításai.

#### **Fontos:**

**Az okostelefonon aktiválni kell a GROHE ONDUS alkalmazás push értesítéseit!**

<span id="page-11-4"></span>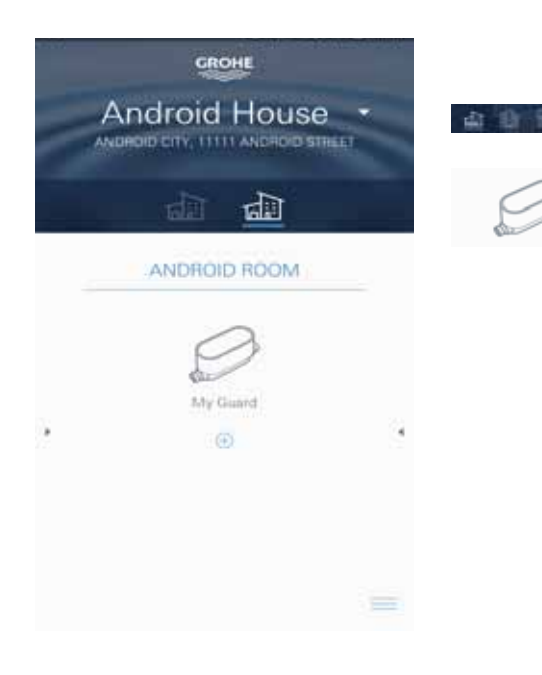

# <span id="page-11-0"></span>**Android**

# <span id="page-11-1"></span>**GROHE ONDUS alkalmazás áttekintése**

Kezdőképernyő (Dashboard)

- A telepített házak kezelésére szolgáló kiválasztó felület
- A telepített helyiségek kezelésére és a kapcsolódó termékek lekérdezésére, ill. beállítására szolgáló kiválasztó felület
	- Az alkalmazás kezelésére vonatkozó információk Balról jobbra húzás: Termékkatalógus

Jobbról balra húzás: A beépített termékek áttekintése

Lentről felfelé húzás: Menü áttekintés (My houses (Házaim), Settings (Beállítások), Order products (Termékeim), Help & Support (Súgó), Legal (Adatvédelmi rendelkezések és általános használati feltételek), Logout (Kijelentkezés))

ħ

A BACK (Vissza) vagy HOME gomb megnyomásával visszatérés az előző képernyőre.

# <span id="page-11-2"></span>**Első üzembe helyezés**

Aktiválja a WLAN-funkciót a mobil végeszközön, és biztosítson állandó internet-hozzáférést.

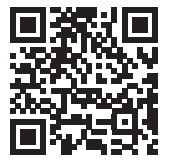

## <span id="page-11-3"></span>**A GROHE ONDUS alkalmazás telepítése**

A GROHE ONDUS alkalmazás ingyenesen letölthető a Google Play Store-ban (Google-fiók szükséges).

#### **Fontos:**

**Aktiválni kell a push értesítések fogadására szolgáló megfelelő funkciót a GROHE ONDUS alkalmazáshoz, így lehet biztosítani az okostelefonon a figyelmeztetések és riasztások üzenetként történő fogadását!**

<span id="page-12-2"></span>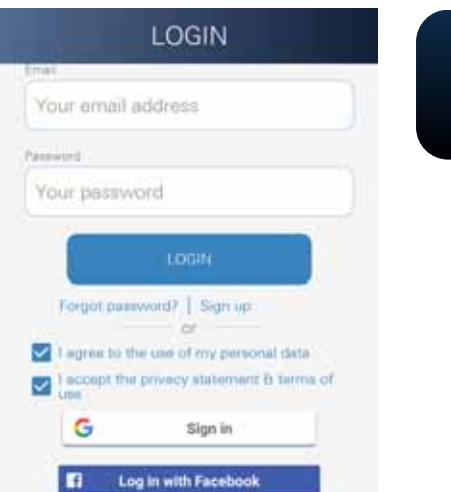

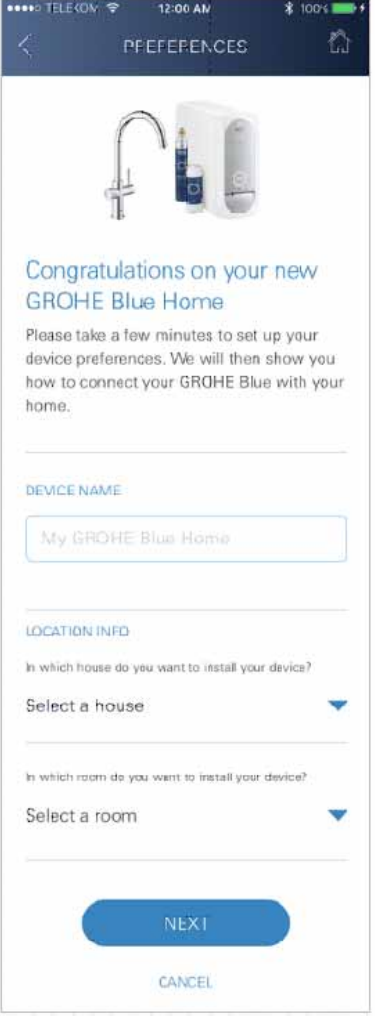

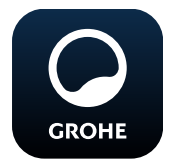

# <span id="page-12-0"></span>**A GROHE ONDUS alkalmazás indítása**

Koppintson az alkalmazás ikonjára az alkalmazás indításához.

### **Bejelentkezés és regisztráció:**

- Meglévő Google- vagy Facebook-fiókkal
- Új Google- vagy Facebook-fiókkal
- GROHE fiókkal
- A GROHE ONDUS alkalmazás kéri az adatvédelmi nyilatkozat elfogadását!
- A felhő-kapcsolat automatikusan létrejön
- Megjelenik a kezdőképernyő (Dashboard)

# <span id="page-12-1"></span>**A GROHE BLUE Home hűtő hozzáadása a hálózathoz**

#### **Kövesse az alkalmazás utasításait.**

- 1. Válassza ki a megfelelő eszközt a katalógusból.
- 2. Adja meg az eszköz nevét. (Figyelem: ne használjon különleges karaktereket!)
- 3. Válasszon ki / hozzon létre egy új házat. (Cím- és kapcsolattartási adatok megadása, figyelem: ne használjon különleges karaktereket!)
- 4. Válasszon ki / hozzon létre egy új helyiséget.
- 5. Adja meg a tömlőhosszt. (A 40 843 rend. számú hosszabbító készlet nélkül a beállított érték 110 cm)
- 6. Állítsa be a vízkeménységet.
- 7. Válassza ki a szűrő típusát.
- 8. A GROHE Blue Home hűtőn nyomja meg, és tartsa lenyomva egyidejűleg a  $\Box$  és a  $\bigcirc$  gombot, amíg a kijelzőn nem villog az **SE** jelzés.

#### **Fontos:**

A konfigurációs üzemmód legfeljebb 5 percig aktív.

- 9. Az okostelefonon ugorjon a WLAN-beállításokhoz.
- 10.Válassza ki a GROHE Blue Home hálózatot és kapcsolódjon.

SSID: GROHE\_BLUE\_xxxxxxxx A GROHE BLUE Home hűtő jelszava: lásd típustábla vagy az elülső borítás belső oldala

- 11.Lépjen vissza a GROHE ONDUS alkalmazáshoz és kapcsolja össze a GROHE Blue Home hűtőt a privát WLAN-hálózattal (a WLAN-hálózat rendelkezzen folyamatosan aktív internet-hozzáféréssel).
- 12.Írja be és erősítse meg a WLAN-jelszót.
- 13.Sikeres kapcsolódás esetén megjelenik a SETUP SUCCESSFUL (Sikeres beállítás) üzenet.

A GROHE Blue Home hűtőt regisztrálta a GROHE ONDUS alkalmazásban és összekapcsolta a felhővel.

<span id="page-13-3"></span>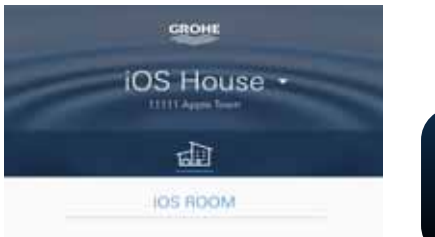

A rendszer folyamatosan rögzíti a  $CO<sub>2</sub>$ - és a szűrőkapacitást, amely frissül a GROHE ONDUS alkalmazásban.

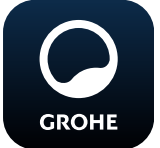

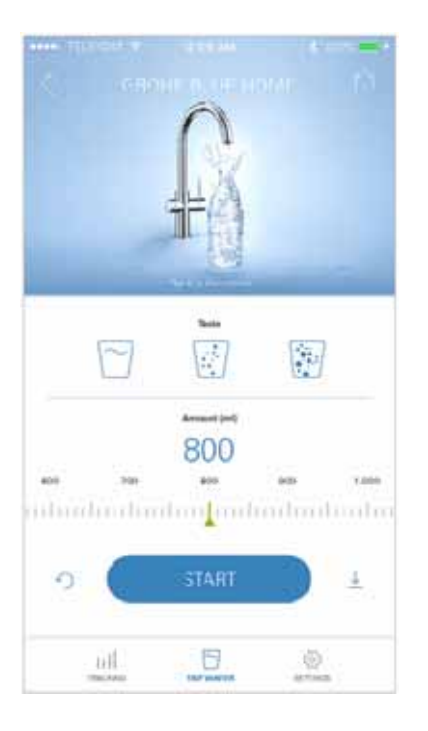

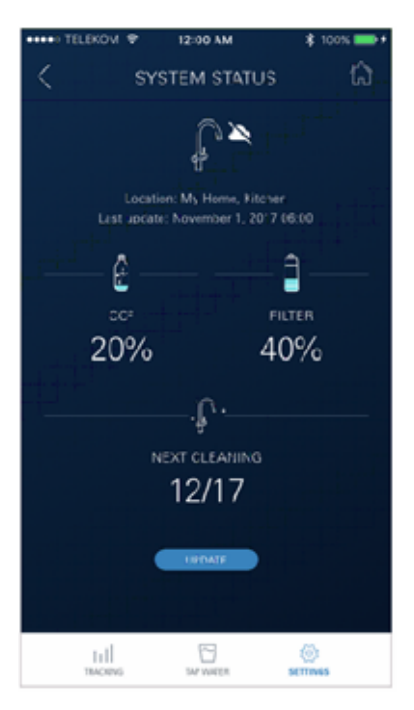

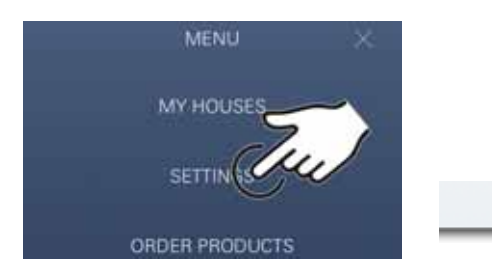

#### <span id="page-13-0"></span>**Kezelés**

### **GROHE BLUE Home Víz vételezése**

- 1. Válassza ki a kívánt mennyiséget.
- 2. Válassza ki a kívánt ízt. (mentes, enyhe, szénsavas)
- 3. Nyomja meg a Start gombot.

#### <span id="page-13-1"></span>**A Rendszer státuszának ellenőrzése**

- 1. Kattintson a Beállítások/Rendszer státusza gombra.
- 2. Kattintson a Vételezési beállítások feletti szerelvényre.

#### <span id="page-13-2"></span>**Megnevezések/Beállítások módosítása**

- 1. Kattintson a Menüre vagy húzza az ujját lentről felfelé.
- 2. Válassza a MY HOUSES (Házaim) menüpontot. Itt tud házakat/címadatokat/helyiségeket szerkeszteni, törölni vagy hozzáadni.
- 3. Válassza a kívánt menüpontot.

#### **Megjegyzés**

A megnevezések/beállítások módosításai közvetlenül a felhőbe kerülnek!

<span id="page-14-3"></span>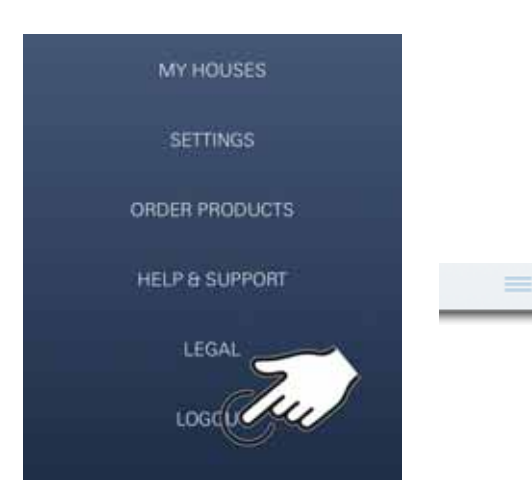

# 12:00 AM ₹ **SYSTEM STATUS** n ₩ Location: My Home, Kitchen<br>Last update: November 1, 2017 06:00 Ô ٥ co FILTER  $2%$ 20% **ARTIST** J. NEXT CLEANING 12/17 **EDAT CLEANING**  $1/1$ e 2 Auto Flush Do you want to auto flush the system? Please make sure that the faucet is above the sink. **BEAMOO ME LATER** Diesble auto flush

### <span id="page-14-0"></span>**Gyári beállítások visszaállítása**

• A GROHE Blue Home hűtőn nyomja meg, és tartsa lenyomva egyidejűleg a  $\Box$ ,  $\Delta$  és  $\bigcirc$  gombot, amíg a kijelzőn nem villog az **PA** jelzés.

### <span id="page-14-1"></span>**Kijelentkezés**

- 1. Kattintson a Menüre vagy húzza az ujját lentről felfelé.
- 2. Koppintson a LOGOUT (Kijelentkezés) gombra.
- 3. Zárja be a GROHE ONDUS alkalmazást.

# <span id="page-14-2"></span>**Értesítések**

A CO2- és szűrőkapacitásra vonatkozó kritikus használati értékek az ONDUS alkalmazáson belüli üzenetként vagy az összekapcsolt telefonokra küldött push értesítésként jelennek meg.

Ha szükség van az alkalmazás vagy a készülékek firmware-jének frissítésére, az okostelefonnak a GROHE BLUE Home hűtő közvetlen közelében kell lennie. Így ellenőrizhetők és elháríthatók a működés esetlegesen okozott megszakításai.

#### **Fontos:**

**Az okostelefonon aktiválni kell a GROHE ONDUS alkalmazás push értesítéseit!**

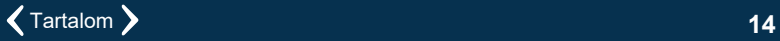

<span id="page-15-2"></span>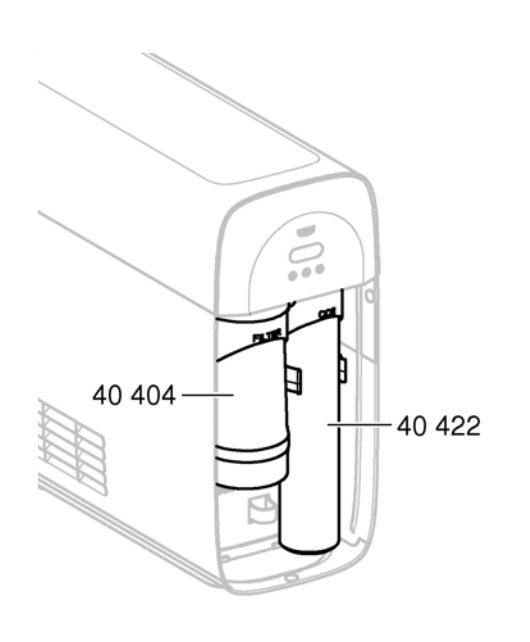

# <span id="page-15-0"></span>**Karbantartás**

A szűrő- és CO<sub>2</sub>-patronokat a GROHE BLUE Home hűtőn vagy az ONDUS alkalmazáson megjelenő kijelzés szerint kell cserélni.

Ha a szűrőkapacitás vagy a  $CO<sub>2</sub>$ -palack tartalma felhasználásra került, a víztípusok vételezése nem lehetséges.

(mentes, enyhe, szénsavas)

Higiéniai okokból a hűtött szódakészítőt évente egyszer ki kell tisztítani. A tisztítást a szűrőpatron cseréje előtt kell elvégezni.

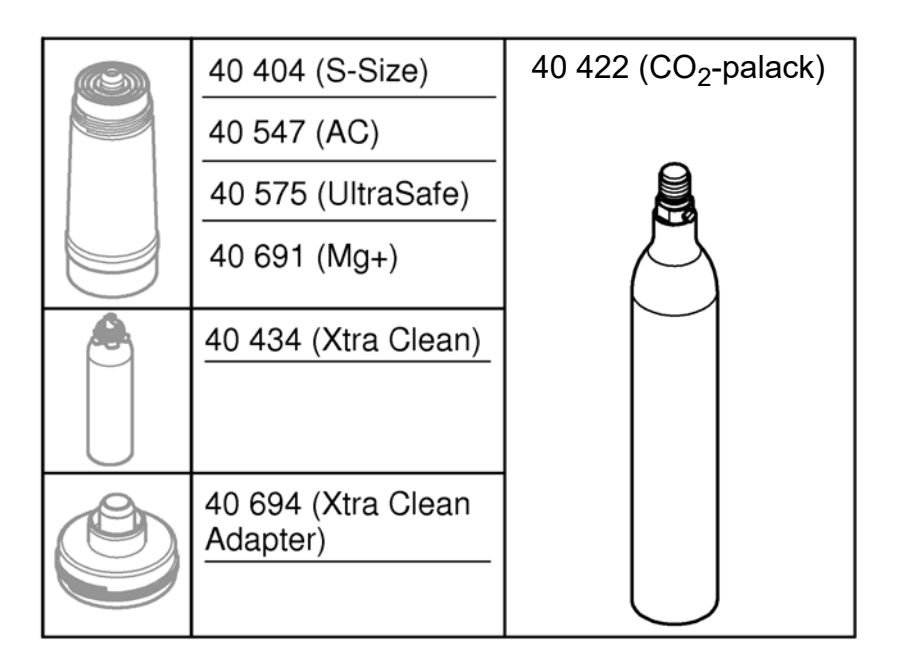

# <span id="page-15-1"></span>**Üzemzavarok**

A rendszerben jelentkező üzemzavarokat a fogantyú villogása, a hűtő villogása vagy az alkalmazásban megjelenő értesítés jelzi.

**Egy üzemzavarnak több oka lehet.**

**Az alábbi táblázatban (16. oldal) találja az okok felsorolását.**

**Minden felsorolt okot ellenőrizni kell.**

**Amennyiben egyik vizsgálattal sem tudja elhárítani a hibajelentést, az elhárítást szakértő technikusra kell bízni.**

#### <span id="page-16-0"></span>**Szerviz**

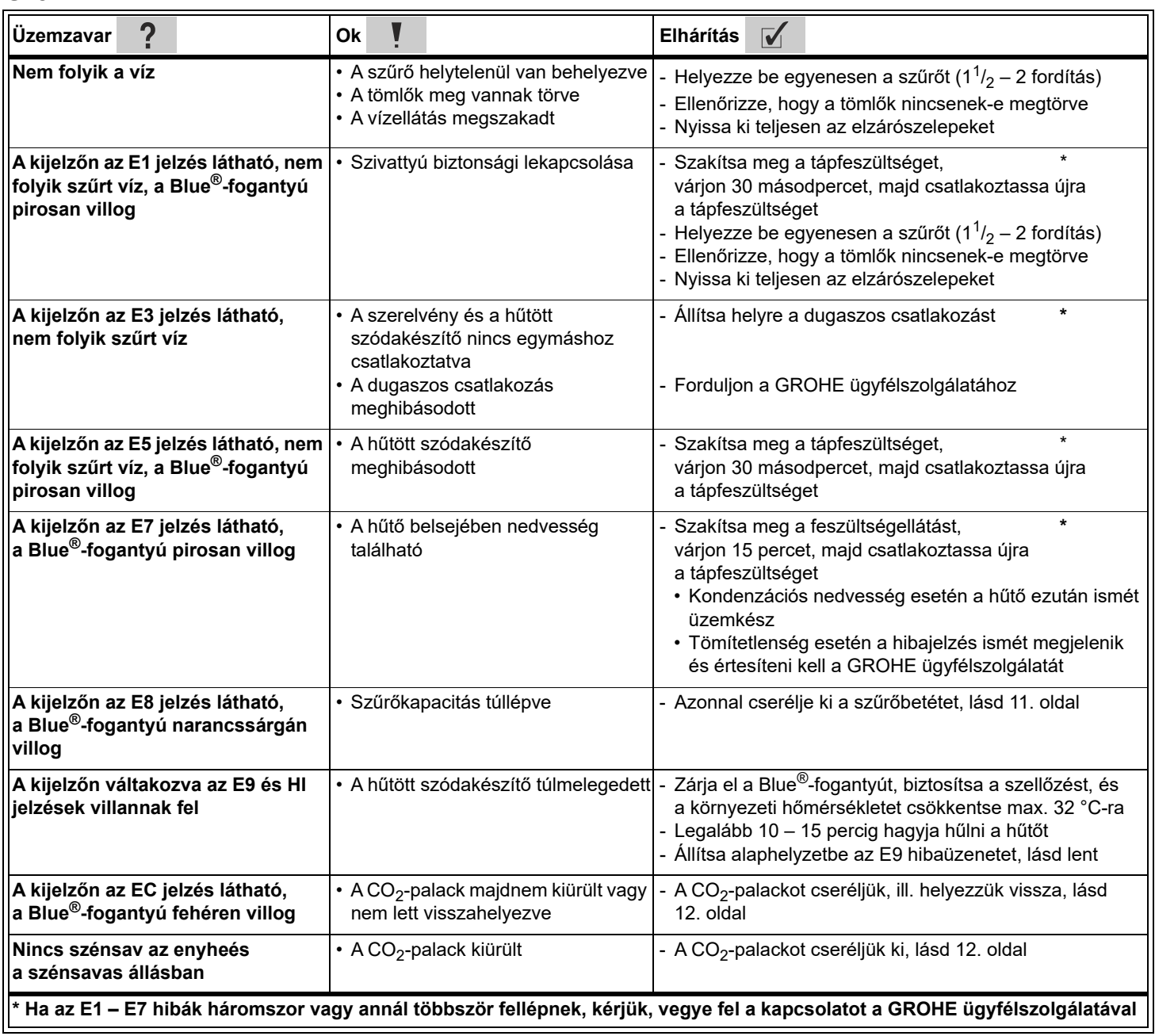

## **Az Ondus alkalmazás hibaelhárítása**

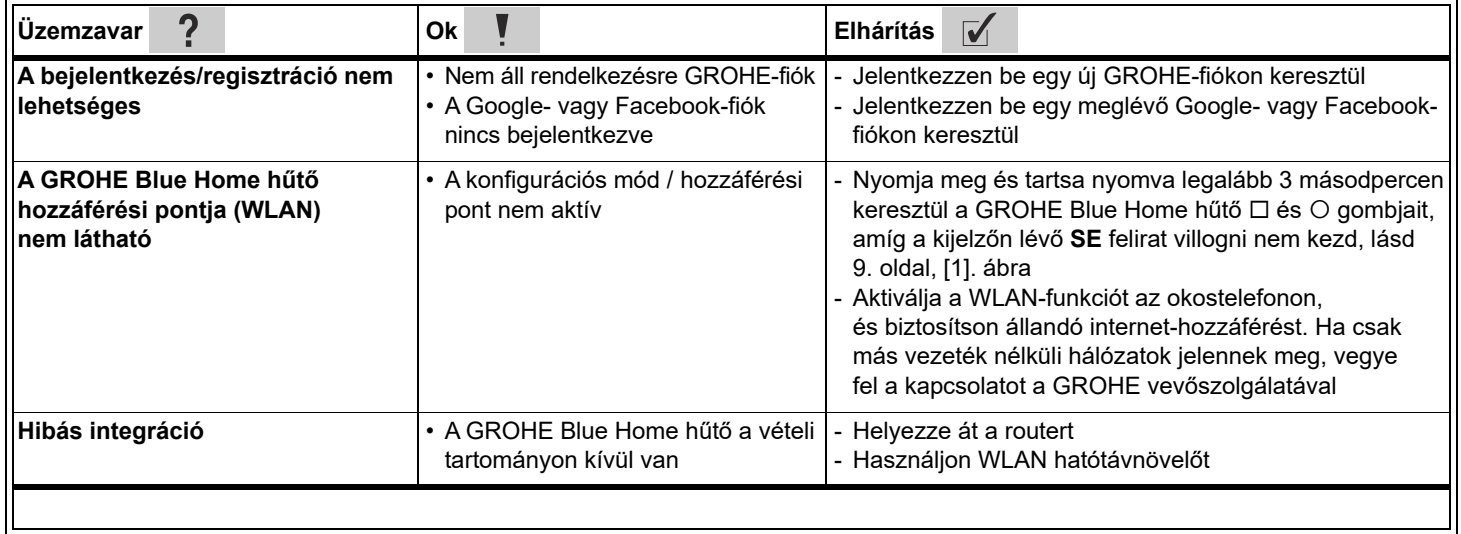